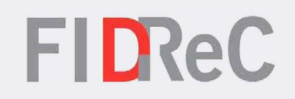

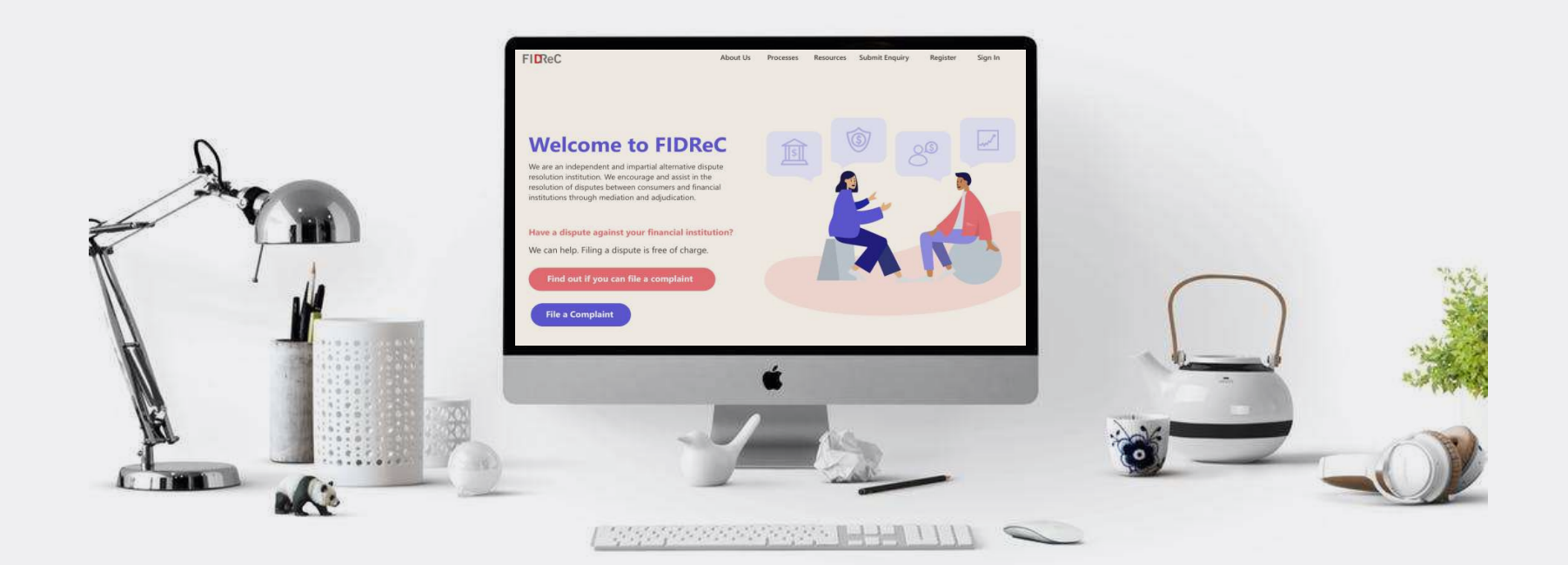

## User Manual Registering an account with FIDReC

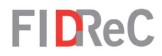

## Within this tutorial, we will take a look at how you can…

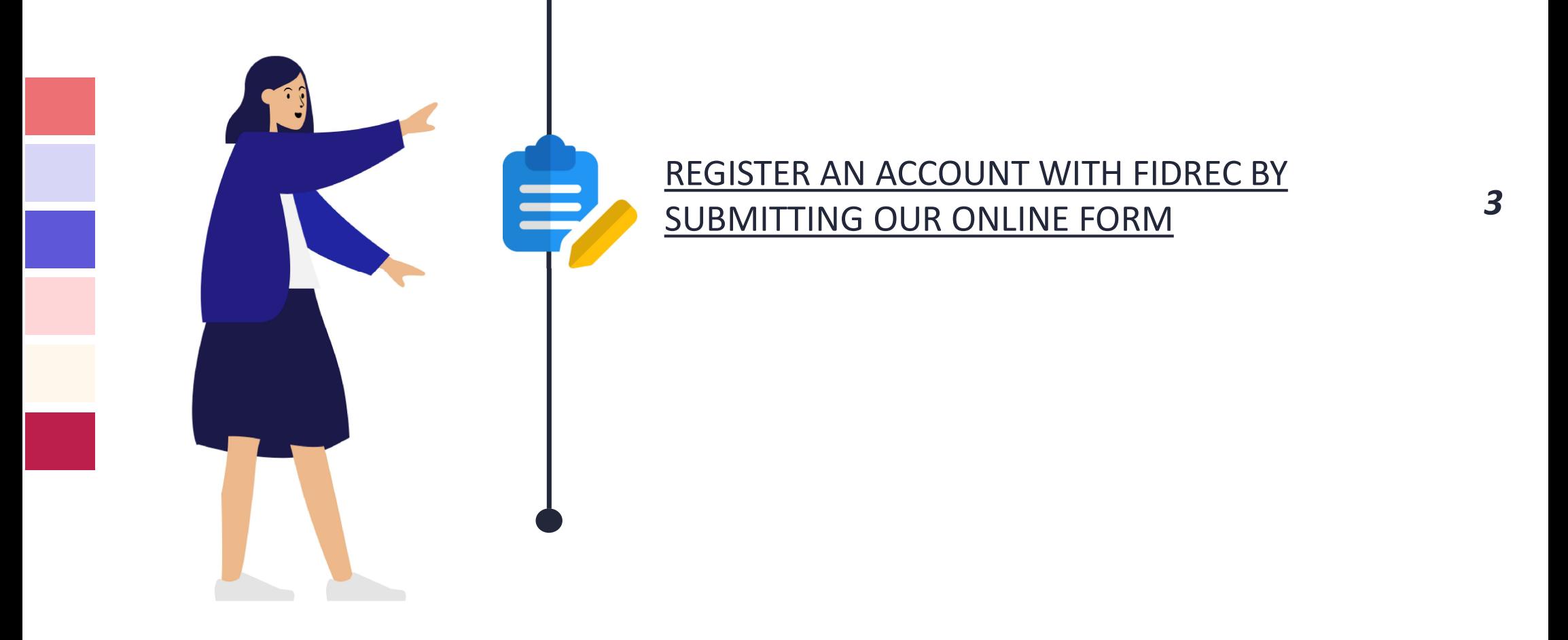

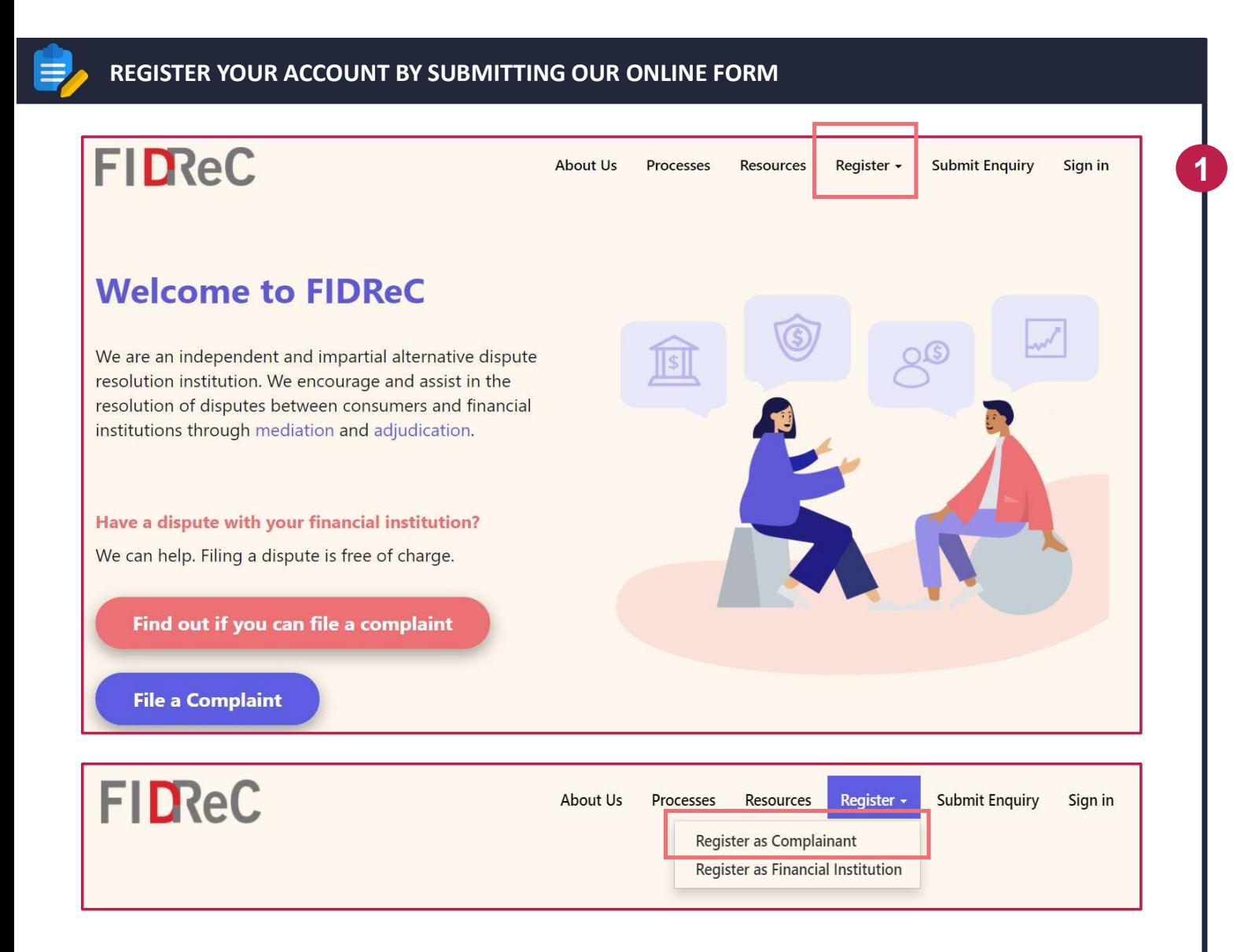

## **FIDReC**

To register an account with us using our online form, select the Register option on the top menu, and click on Register as Complainant.

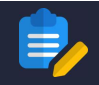

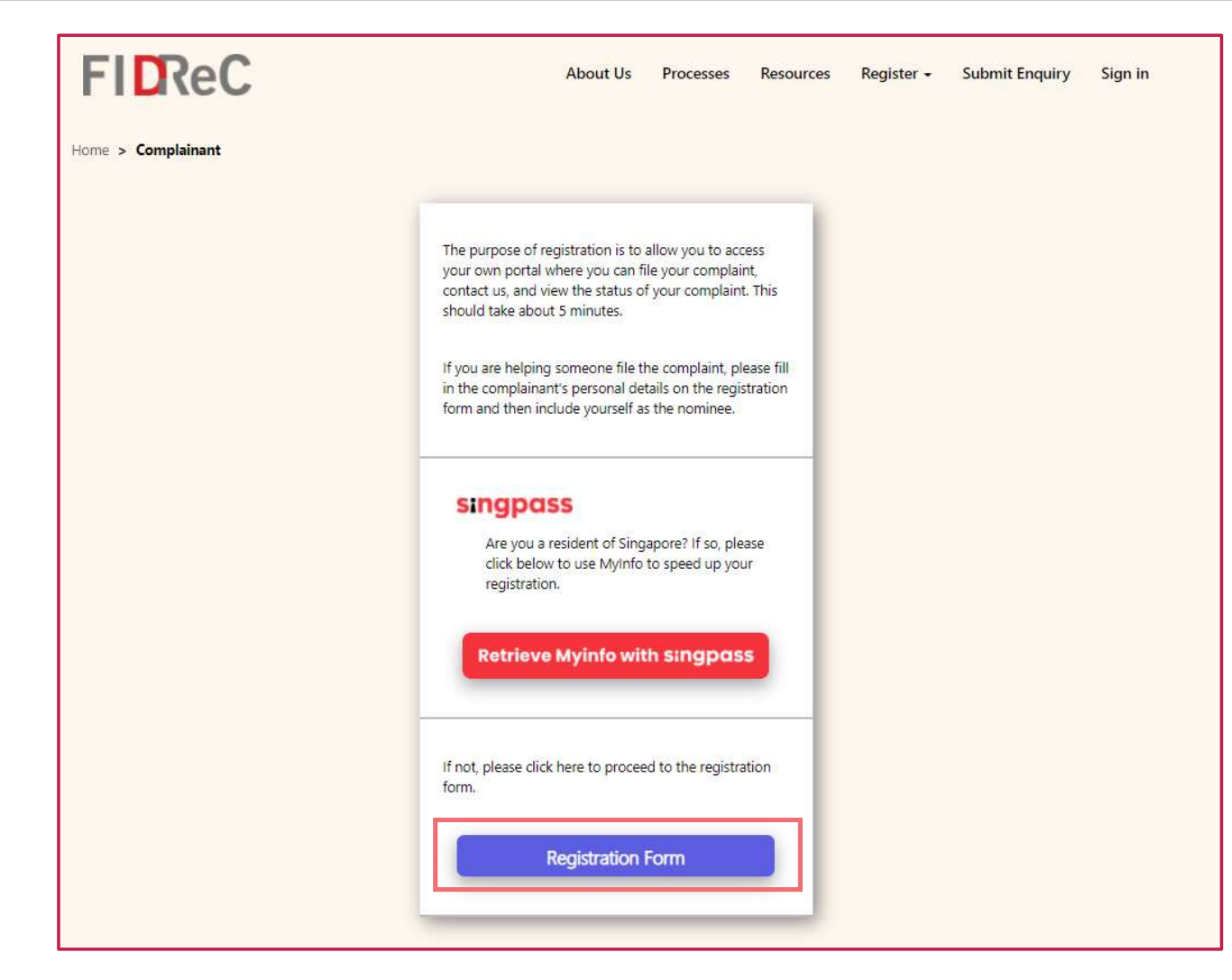

## **FIDReC**

2 On the registration options page, select Registration Form. This will bring you to our online registration form.

Some helpful tips:

If you are a resident of Singapore, please select Retrieve select **Registration Form**. This<br>
will bring you to our online<br>
registration form.<br> **Some helpful tips:**<br>
If you are a resident of<br>
Singapore, please select **Retrieve<br>
Myinfo with singpass** for a quick<br>
and easy way to reg and easy way to register and have your identity verified. Otherwise, you will have to fill in **Some helpful tips:**<br>If you are a resident of<br>Singapore, please select **Retrieve**<br>**Myinfo with singpass** for a quick<br>and easy way to register and<br>have your identity verified.<br>Otherwise, you will have to fill in<br>your detail authenticate your identity separately.

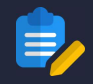

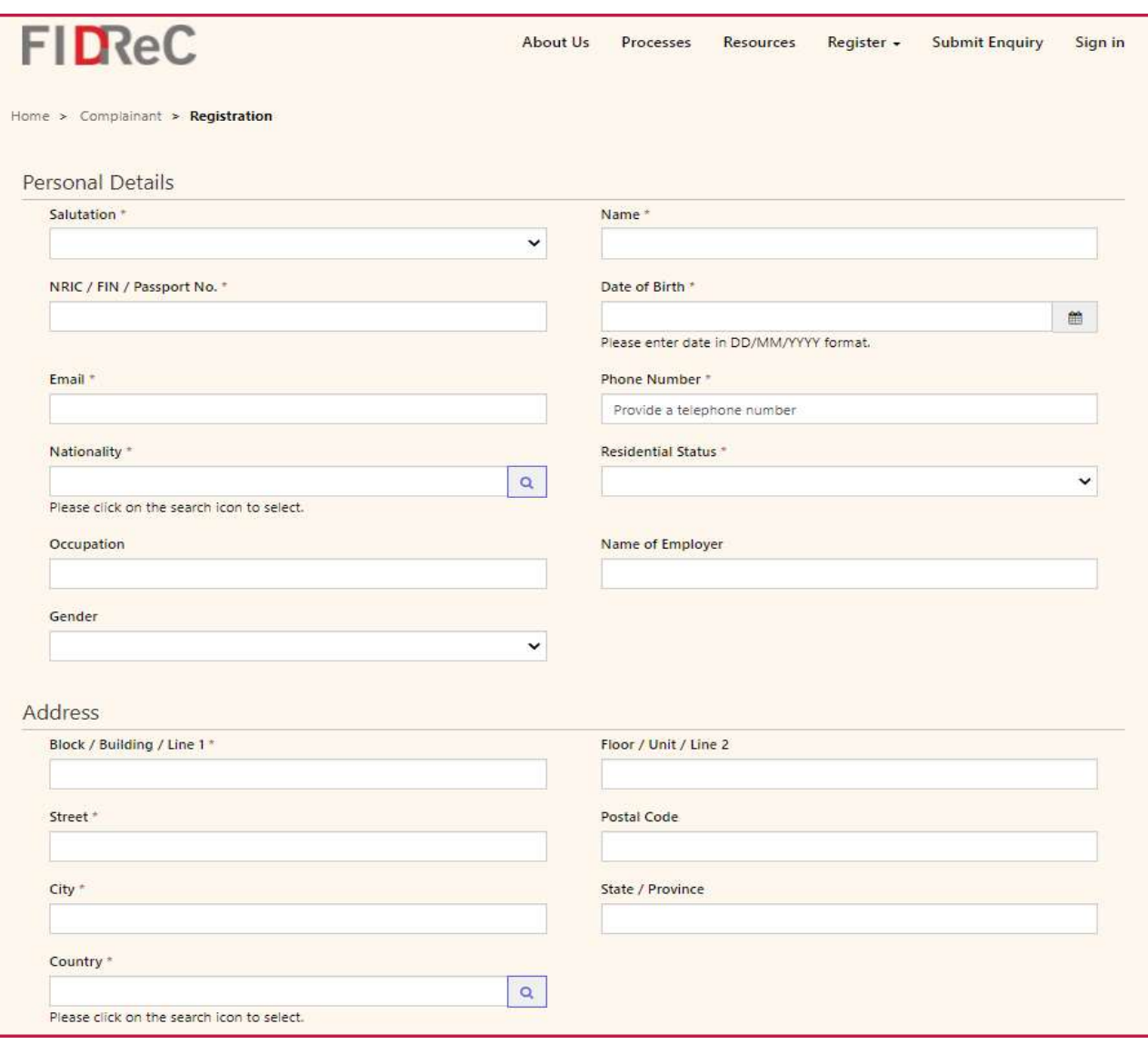

## **FIDReC**

3 Fill in the information requested under the Personal Details and Address sections. For Nationality and Country you can click on the  $\boxed{\alpha}$  icon to search for your relevant details.

#### Some helpful tips:

All mandatory information that must be filled can be identified by a \* next to the field. When filling in your date of birth, you can choose to select a date by clicking on the  $\equiv$  icon.

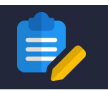

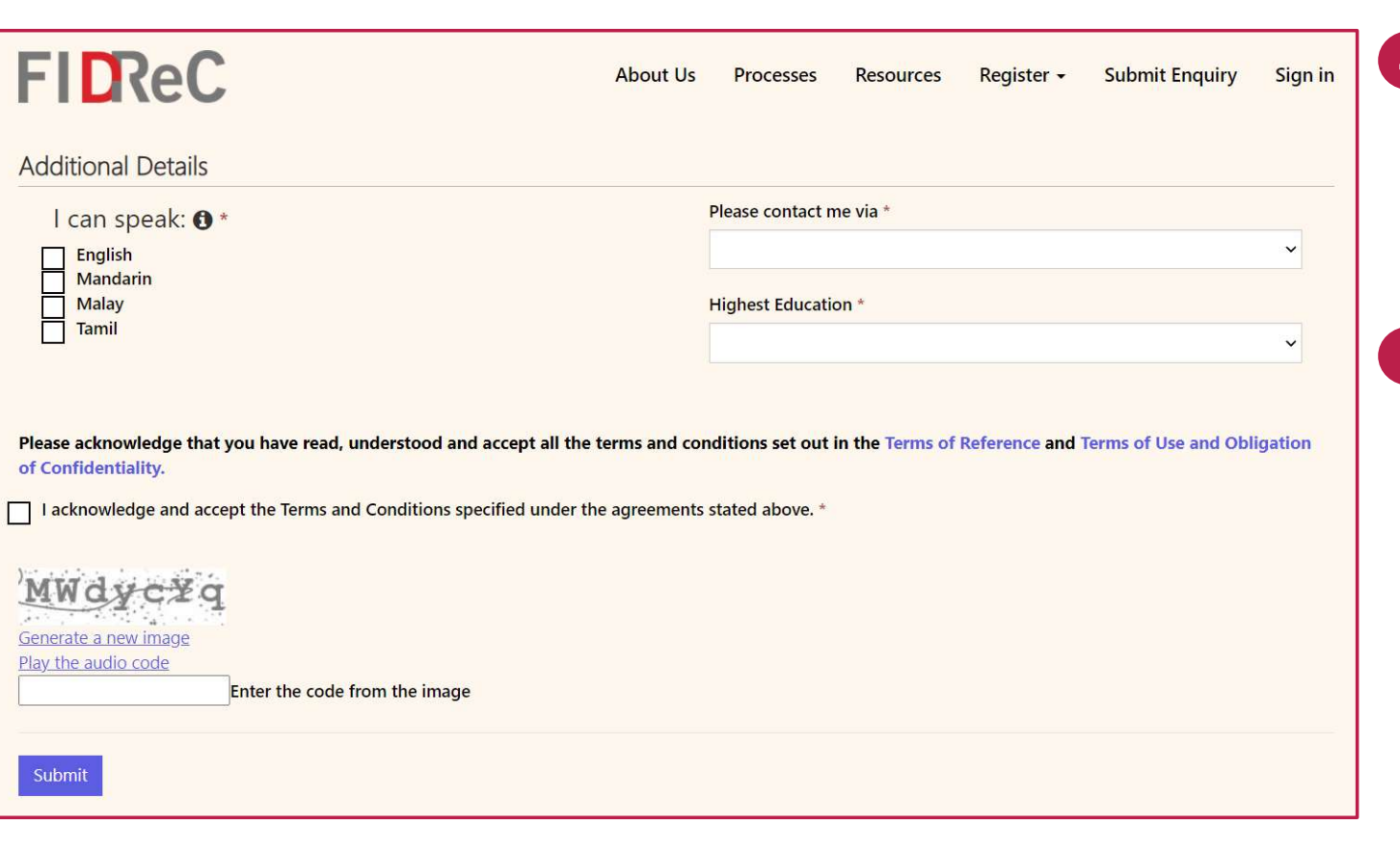

## **FIDReC**

Fill in the Additional Details section. You can hover your cursor over the  $\theta$  icon to view tips and explanations.

5 Before submitting the registration form, you will need to accept the terms and conditions as stated by FIDReC. You can read the Terms of Reference and Terms of Use and Obligation of Confidentiality by clicking on the links. The final step is to fill in the captcha code from the image and click submit

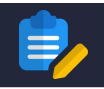

**About Us** Register -**Submit Enquiry** Sign in **Processes Resources** 

Home > Complainant > Registration > Successful

**FIDReC** 

Thank you for registering with us! A verification link has been sent to your registered email. Please do not close the browser. Please follow the instruction in the email to activate your account within 30 Minutes, or your OTP might expire.

Thank you for registering with FIDReC.

Please click the registration link below and follow the steps to create your username and password. Kindly note that the OTP will expire within 30 minutes.

OTP: 492622

**Registration Link** 

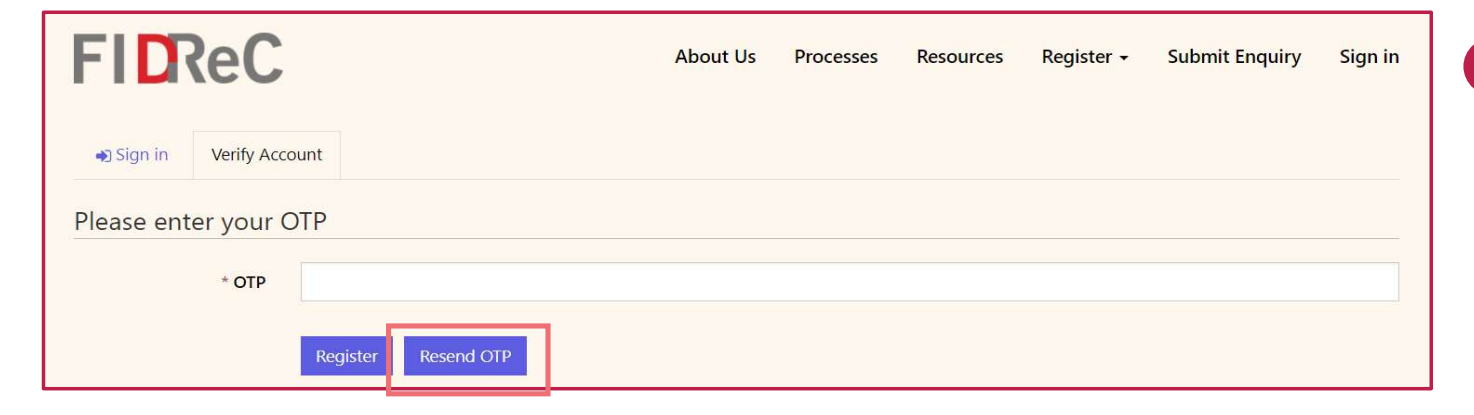

## **FIDReC**

- 6 After submitting your form, you will be shown a message to indicate your registration has been submitted. You will then be automatically redirected to the page for you to enter your OTP.
- **7** As next steps, an OTP will be sent to the registered email address. You can click on the Registration Link in the email, or use the page mentioned in the previous step.
- 8 If you did not receive an email, and it has not been redirected to your Junk or Spam folder, or if your OTP has expired, you can

Click **Resend OTP** 

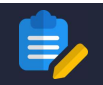

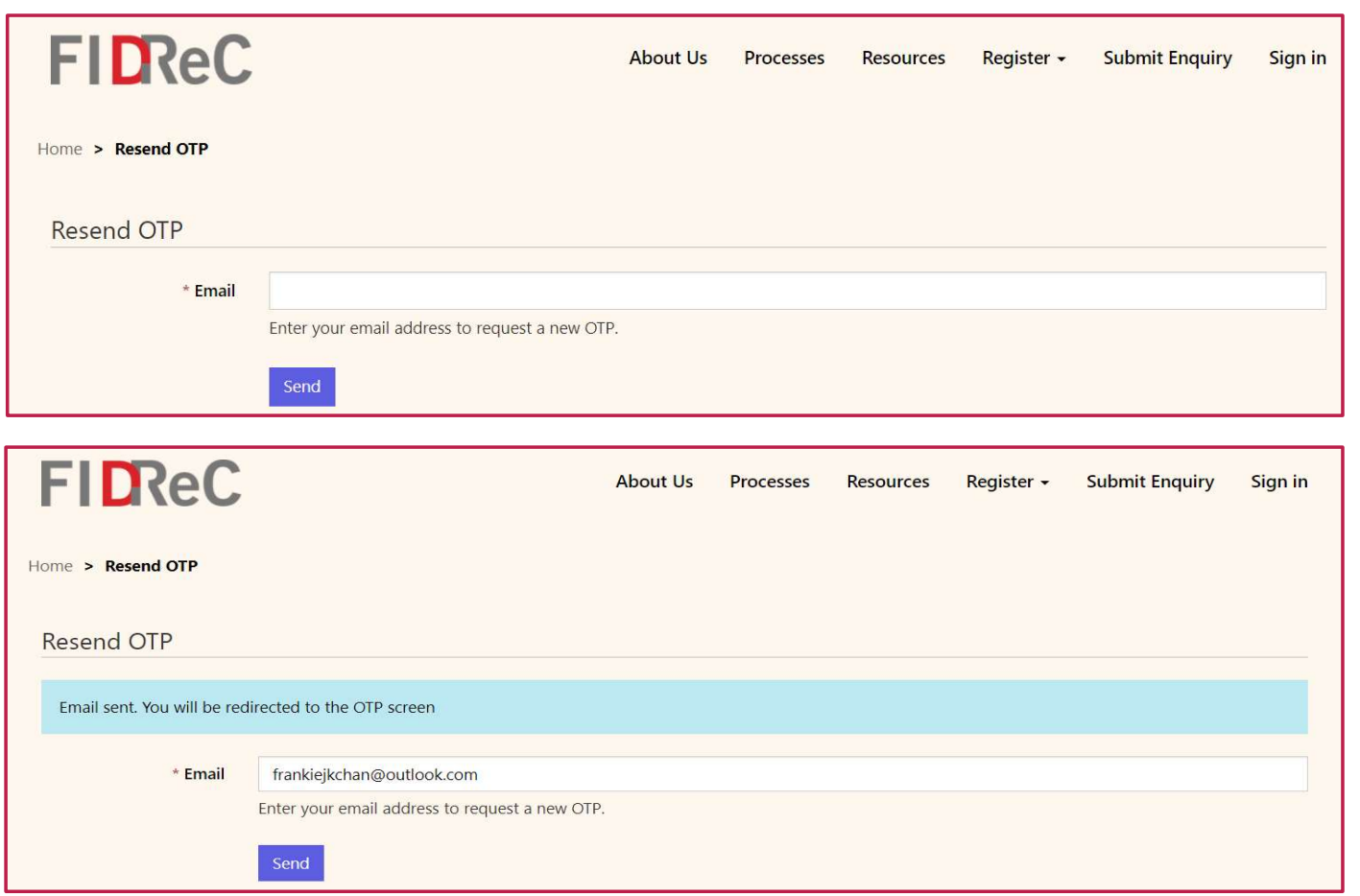

**FIDReC** 

9 You will be redirected to another page where you can enter your email again and click send . A confirmation notice will appear, before you are redirected back to the page for you to enter your OTP.

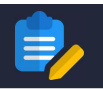

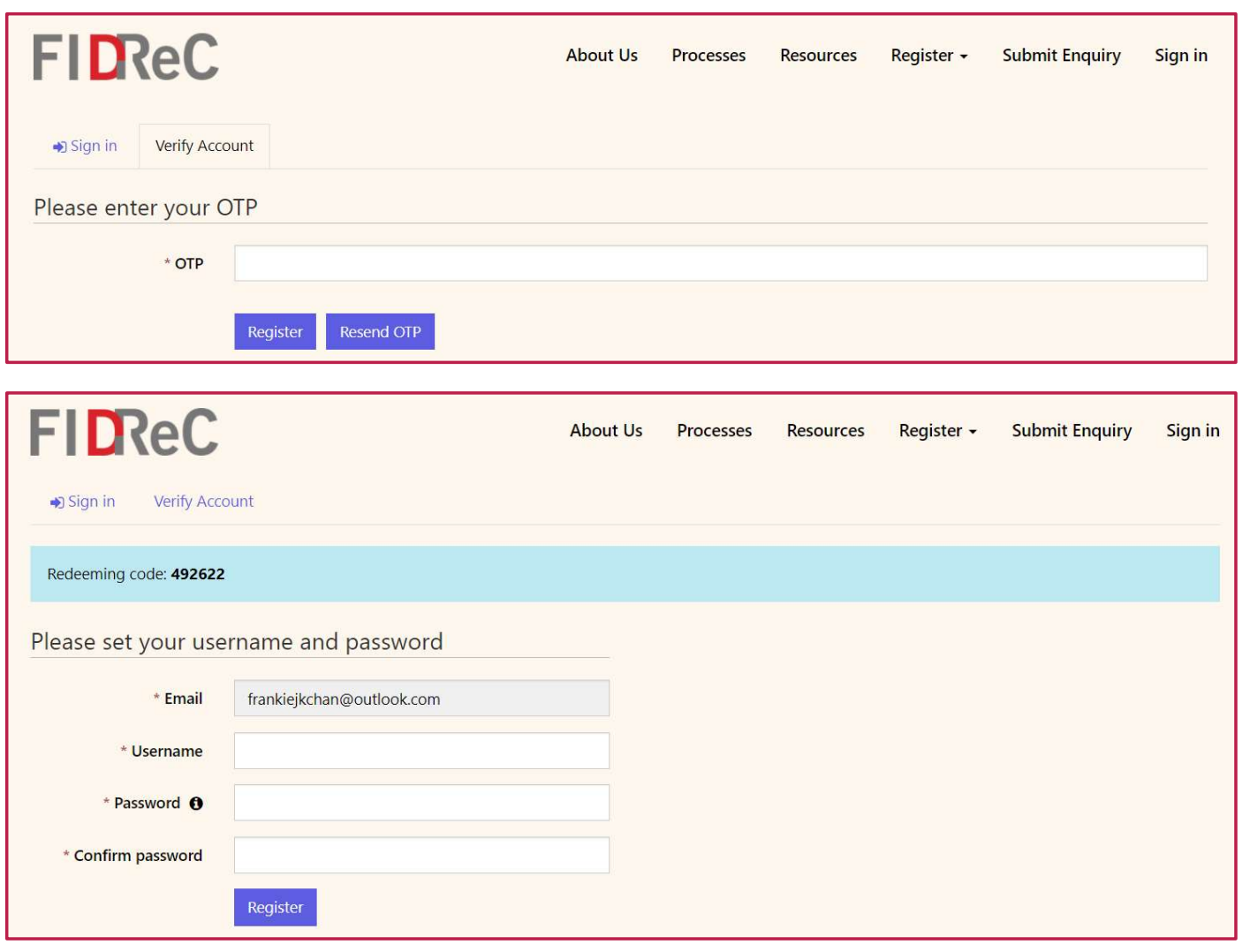

**FIDReC** 

10 Enter your OTP and click on Register.

Once you click Register on the OTP page, you will be brought to another page to set your Username and Password. Once you have input your details, you can click on Register to complete the registration process.

#### Some helpful tips:

11

You can hover over the  $\theta$  icon to view the list of requirements for setting your password, and you can view the password that you have entered by clicking on the  $\infty$ icon.

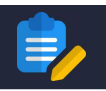

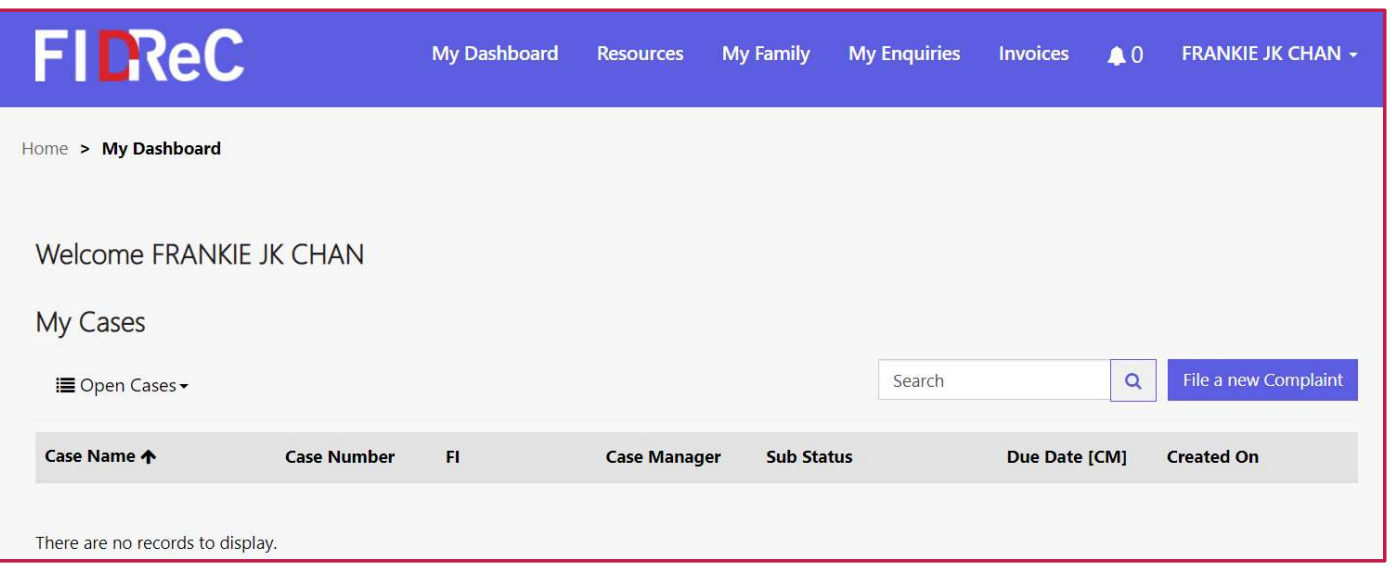

## **FIDReC**

12 You will be redirected to a landing page, and you are all set! You can now access your personalized dashboard and submit your complaints to us by clicking File a new Complaint

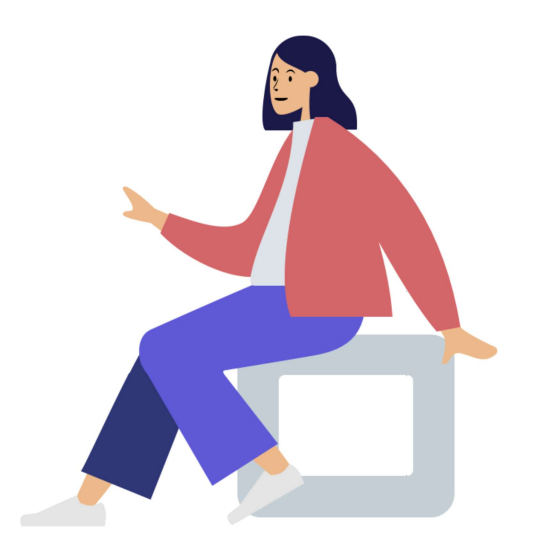

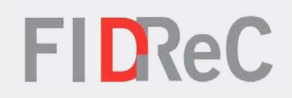

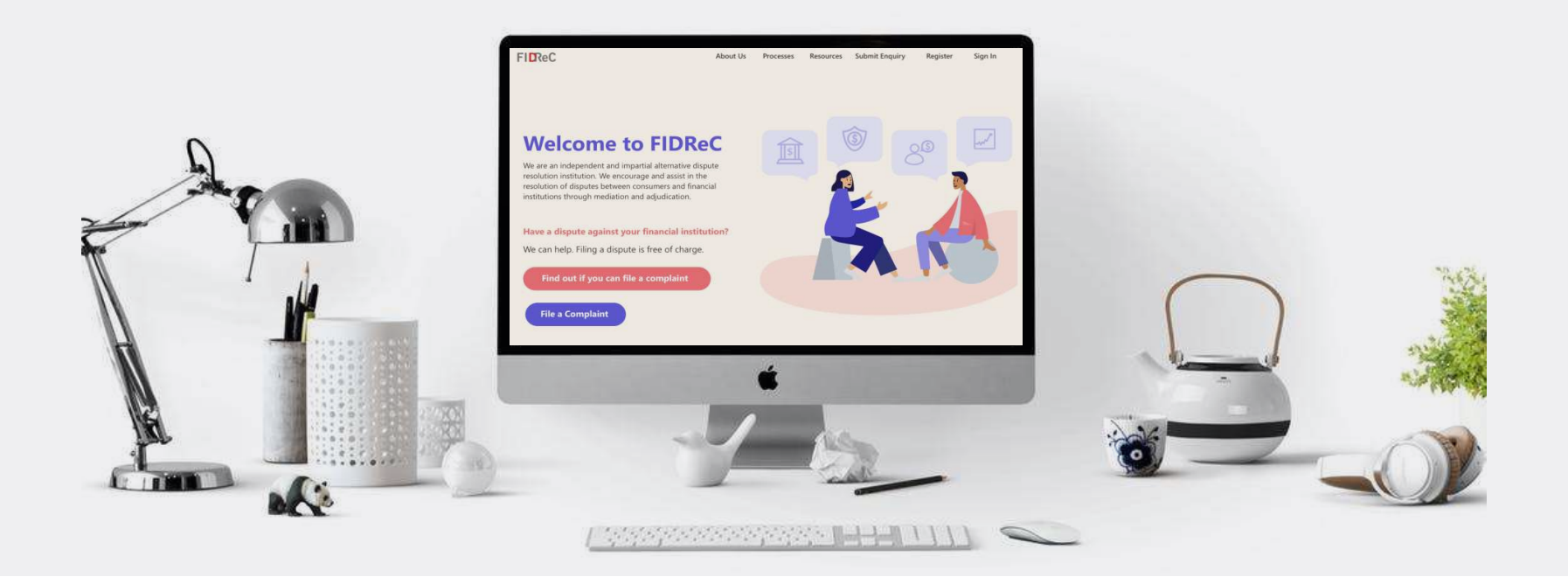

# Thank you!